## **CALCULATRICE PROGRAMMABLE**

# FX4 IEX

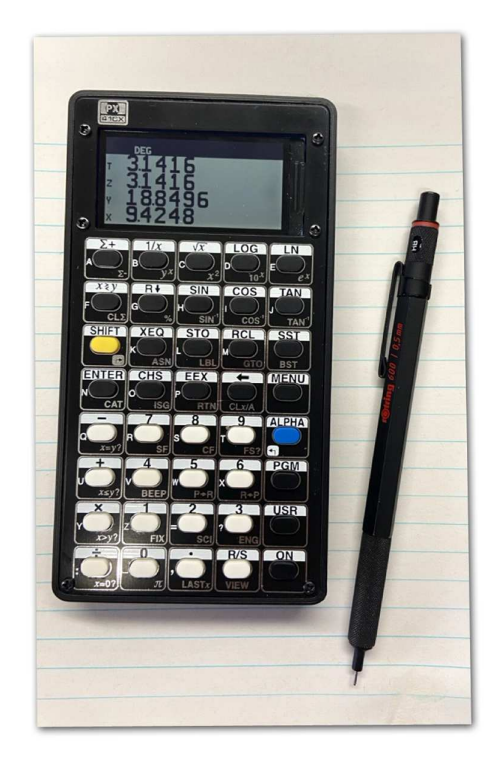

**Manuel d'utilisation**

La calculatrice programmable **PX41CX** est une calculatrice qui reprend les fonctionnalités et le langage de la calculatrice HP-41CX grâce à une émulation fonctionnant sur micro-controleur AVR128DA.

Le présent manuel n'a pas pour objectif de documenter l'utilisation de ces fonctionnalités ni de présenter le langage de programmation de la 41CX qui sont documentés dans des manuels au format PDF sur http://literature.hpcalc.org/#model:41CX

et en particulier:

- HP-41CX Manuel d'utilisation Volume 1: Principes de base (http://literature.hpcalc.org/items/909)
- HP-41CX Manuel d'utilisation Volume 2: Fonctionnement en détail (http://literature.hpcalc.org/items/913)

Ce manuel présente donc les fonctionnalités particulières de la **PX41CX**:

- menu et paramétrage de la calculatrice,
- mise à jour du firmware de la **PX41CX**,
- échange des programmes et données entre **PX41CX** et PC.

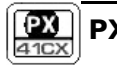

### Sommaire

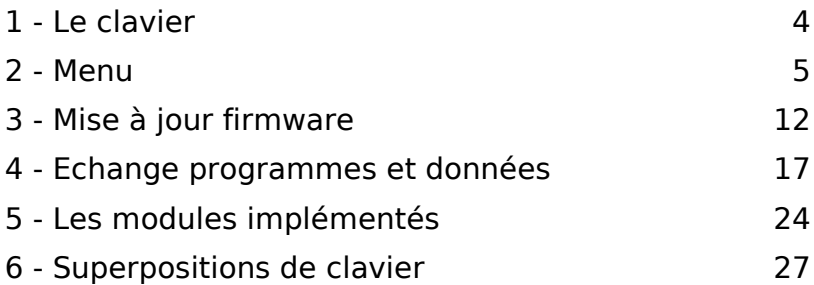

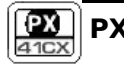

## **1- Le clavier**

Le clavier de la calculatrice **PX41CX** (40 touches) diffère assez peu de celui de la HP-41CX (39 touches) puisqu'en dehors de la disposition des touches ON $\overline{\mathbb{O}}$ , USER $\overline{\mathbb{Q}}$ , PRGM $\overline{\mathbb{S}}$  et ALPHA $\overline{\mathbb{Q}}$  et de l'ajout de la touche MENU $\circ$ . les autres touches  $\circledcirc \circ$  restent identiques en intitulé et en positionnement.

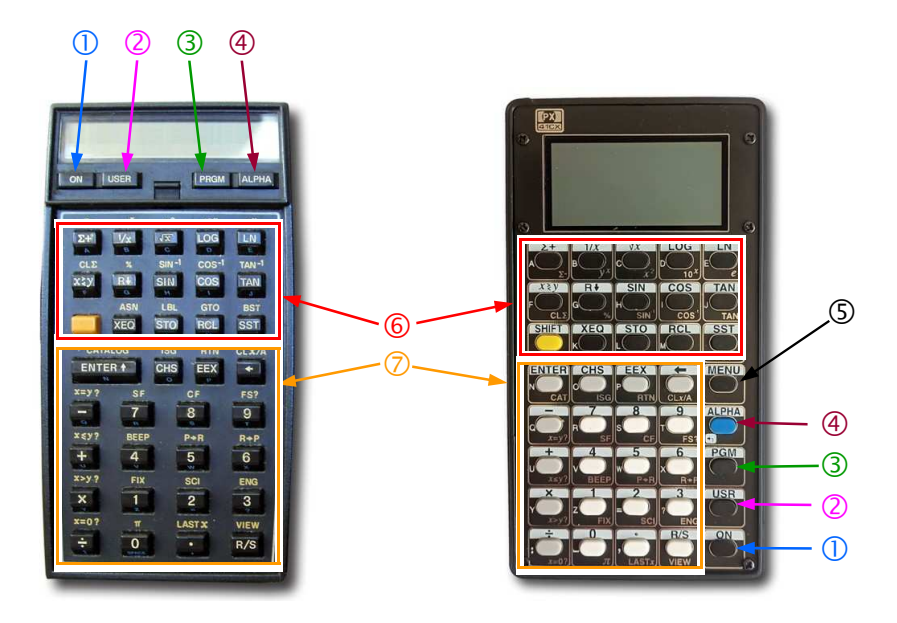

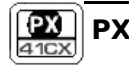

## **2- Menu**

La touche MENU de la calculatrice **PX41CX** permet d'accéder soit à des options de paramétrage de la calculatrice, soit à des informations sur le

contenu interne de celle-ci.

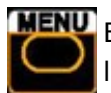

**MENU** En appuyant sur cette touche l'écran ordinaire de la calculatrice

est remplacé par un écran nommé "MENU" proposant 5 choix :

> • **DIS**P permet de choisir le mode d'affichage sur 1, 2 ou 4 lignes,

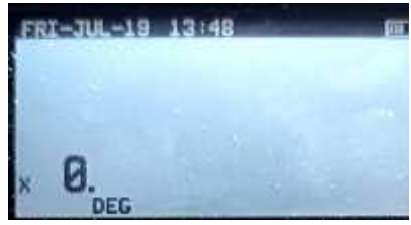

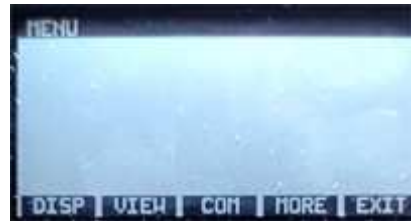

- **VIEW** pour afficher soit l'ensemble des registres, soit l'ensemble des flags,
- **COM** pour échanger le contenu de la mémoire avec un PC sous la forme de dump,
- **MORE** pour accéder à un écran MENU complémentaire,
- **EXIT** pour sortir du mode MENU.

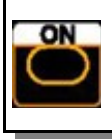

Dans tous les écrans du mode MENU, un appui sur la touche **ON** ou sur la touche **MENU** renvoie à l'écran standard de la calculatrice.

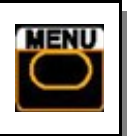

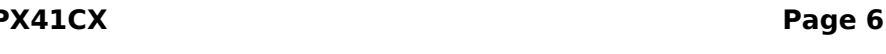

**RTN** permet de retourner à l'écran MENU

**XYZT** pour afficher la pile (registres X, Y, Z et T) sur quatre lignes de l'écran.

**TENU XA** pour afficher sur deux lignes de l'écran le registre X et le registre ALPHA,

**TIERIU XY** pour afficher les registres X et Y sur deux lignes de l'écran,

**X** pour afficher uniquement le registre X sur une ligne de l'écran,

1) **DISP** propose 4 modes d'affichage :

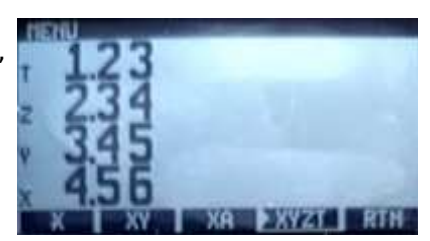

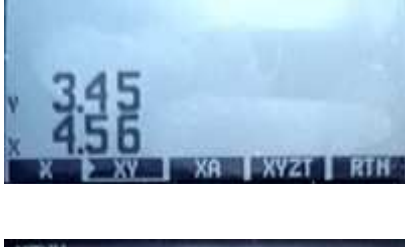

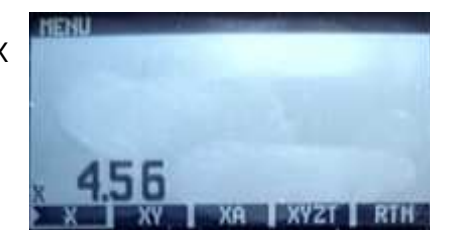

- 2) **VIEW** propose 2 choix :
	- **REGS** pour visualiser les registres sur une ou plusieurs pages (selon l'option SIZE).
	- **FLAGS** pour visualiser les flags

**FLAGS** 

"levés")

**RTN** permet de retourner à l'écran de niveau supérieur

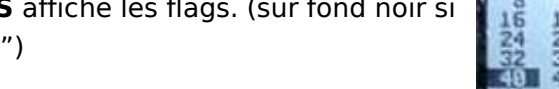

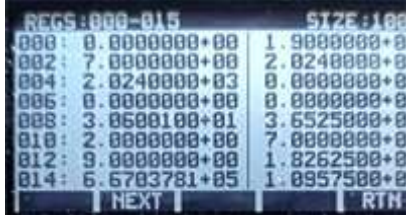

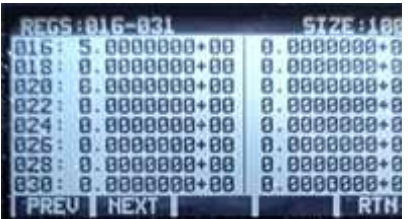

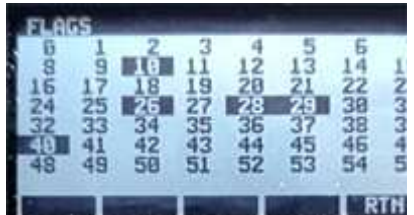

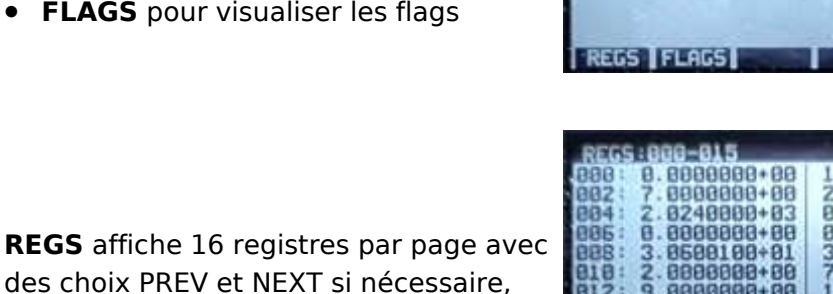

**UTEN** 

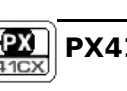

- 3) **COM** propose 2 choix :
- **DUMP** pour envoyer un dump mémoire de la **PX41CX** vers PC
- **LOAD** pour recevoir un dump mémoire depuis un PC.

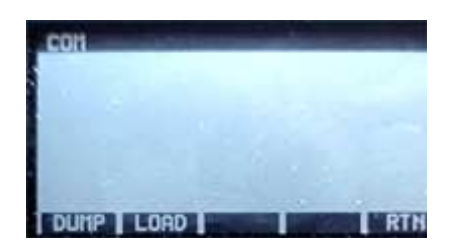

(voir "Echange programmes et données" page 17)

**RTN** permet de retourner à l'écran de niveau supérieur

4) **MORE** affiche la suite du MENU intitulée MENU2 proposant 5 choix :

> **BEEP** pour choisir si un son doit être affecté aux touches ou pas,

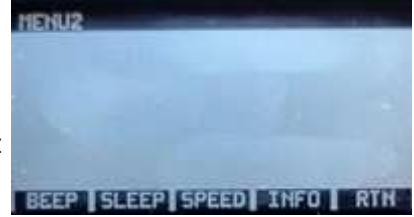

- **SLEEP** pour choisir le délai avant extinction automatique de la **PX41CX**,
- **SPEED** pour choisir la vitesse du processeur (cadence en MGH),
- **INFO** pour accéder aux informations concernant la **PX41CX**,
- **RTN** pour retourner au premier MENU.

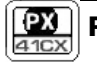

- **OFF** = pas de son lors de l'appui sur une touche,
- **ON** = son émis lors de l'appui sur une touche

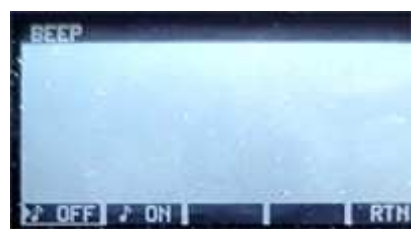

- 6) **SLEEP** propose 4 options pour l'extinction automatique :
- **1MN**,
- **2MN**,
- **4MN**,
- ou **NEVER** (pas d'extinction automatique)

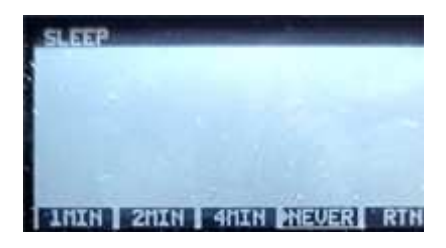

7) **SPEED** propose 4 fréquences pour la rapidité de la **PX41CX** :

- **8MHZ**,
- **16MHZ**,
- **24MHZ**,
- **32MHZ**

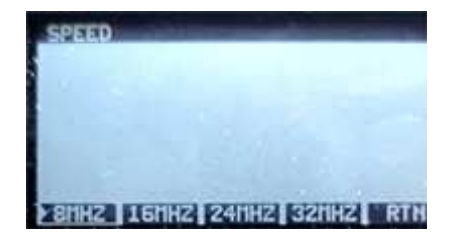

**RTN** permet de retourner à l'écran de niveau supérieur

8) **INFO** affiche l'état de la batterie et la version et la date du firmware.

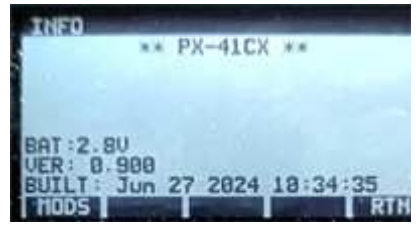

9) **MODS** permet de consulter la liste des XROM chargés en interne.

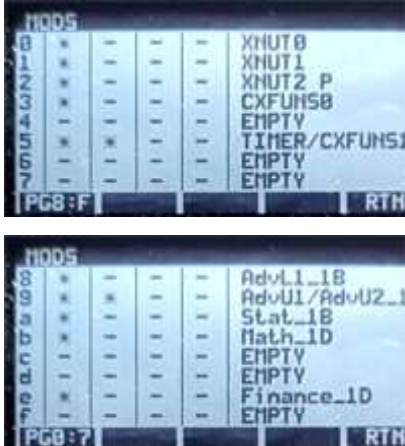

**RTN** permet de retourner à l'écran de niveau supérieur

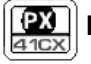

## **Récapitulatif MENU**

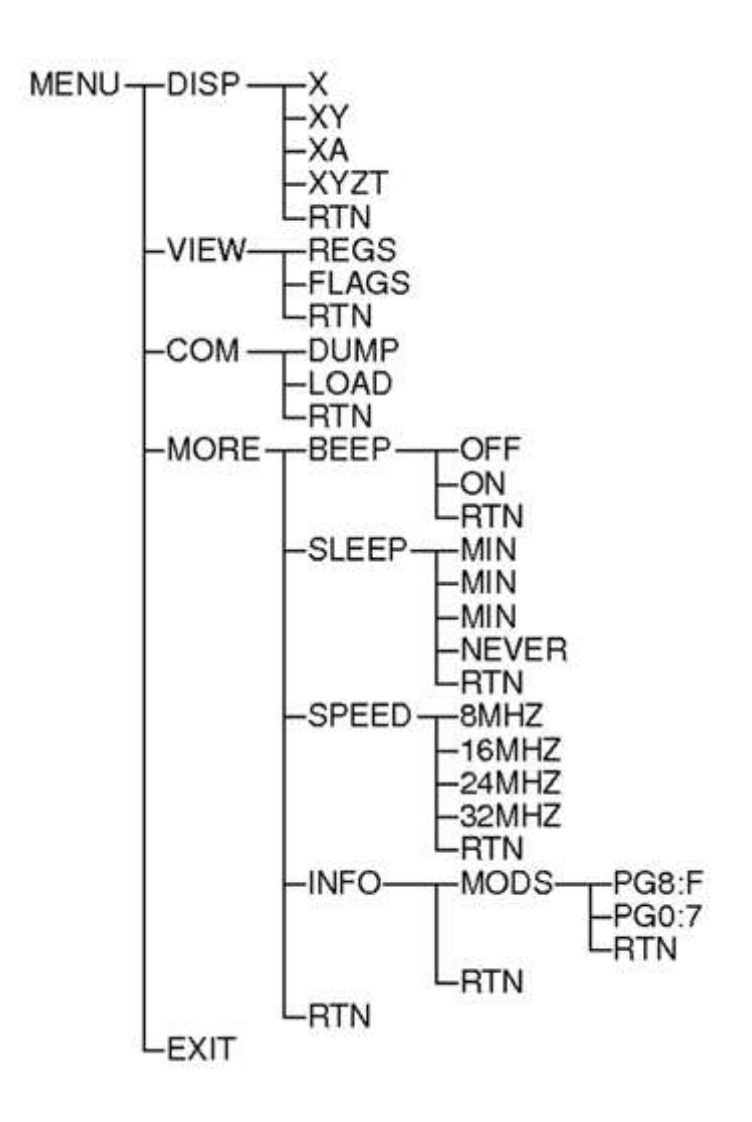

## **3- Mise à jour Firmware**

Pour mettre à jour le firmware de la PX41CX plusieurs éléments sont indispensables :

• un **câble USB Seria**l : prise USB A côté PC, mini USB côté calculatrice Pour Windows il faudra installer le pilote correspondant (Prolific USB-to-Serial Comm Port)

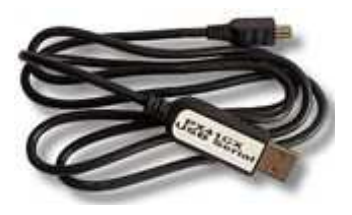

• **python 3**

python3-3.7.2.post1-embed-win32v2a.zip

• les outils python pour l'**interface SerialUPDI** (prog.py et libs) https://github.com/SpenceKonde/DxCore/tree/master/megaavr/tools (.../DxCore/blob/master/megaavr/tools/ManualPython.md)

Pour Windows :

1) Installez Python dans c:\python3

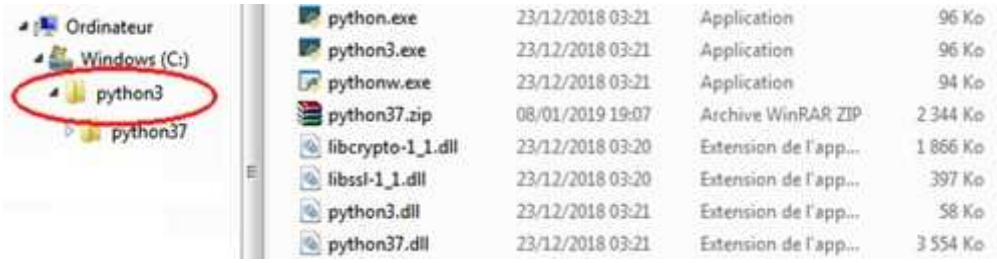

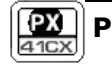

2) Installez les outils d'interface (prog.py et libs) dans c:\python3\tools

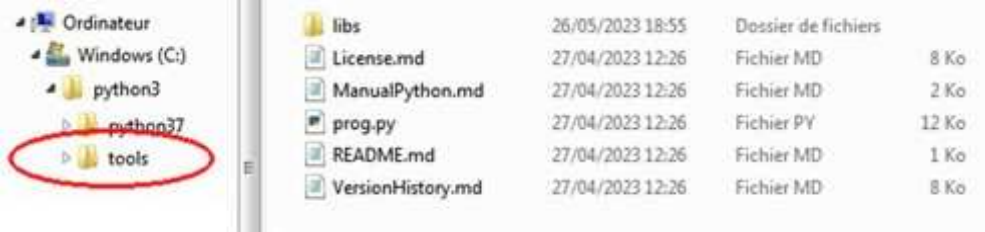

#### 3) Créez une répertoire pour recevoir les mises à jour PX41CX par exemple : c:\python3\PX41CX\_V2

. .

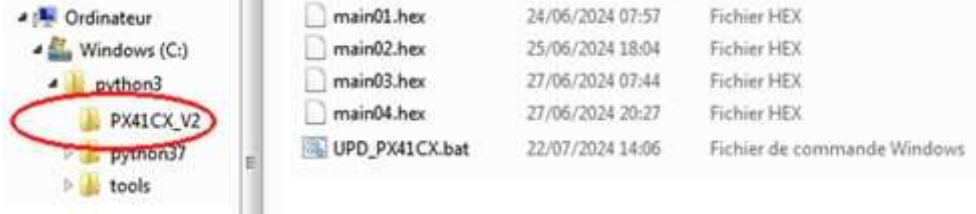

dans ce dernier répertoire vous pourrez conserver les différentes versions de firmware en les numérotant.

Pour faciliter les mises à jour, créez un fichier de commande tel que :

**@echo off CD.. cls @echo +====================================================+ @echo ! P X 4 1 C X : F I R M W A R E U P D A T E ! @echo +====================================================+ SET numv= SET /P numv=Version (01, 02, 03,...) ? python -u tools/prog.py -t uart -u COM8 -b 38400 -d avr128da28 --fuses 5:0b11001001 6:0x04 7:0x00 8:0x00 -f PX41CX\_V2/main%numv%.hex -a write -v**

et enregistrez le sous UPD\_PX41CX.bat

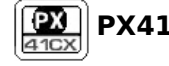

#### il faudra adapter ce fichier de commande aux paramètres du port COM utilisé.

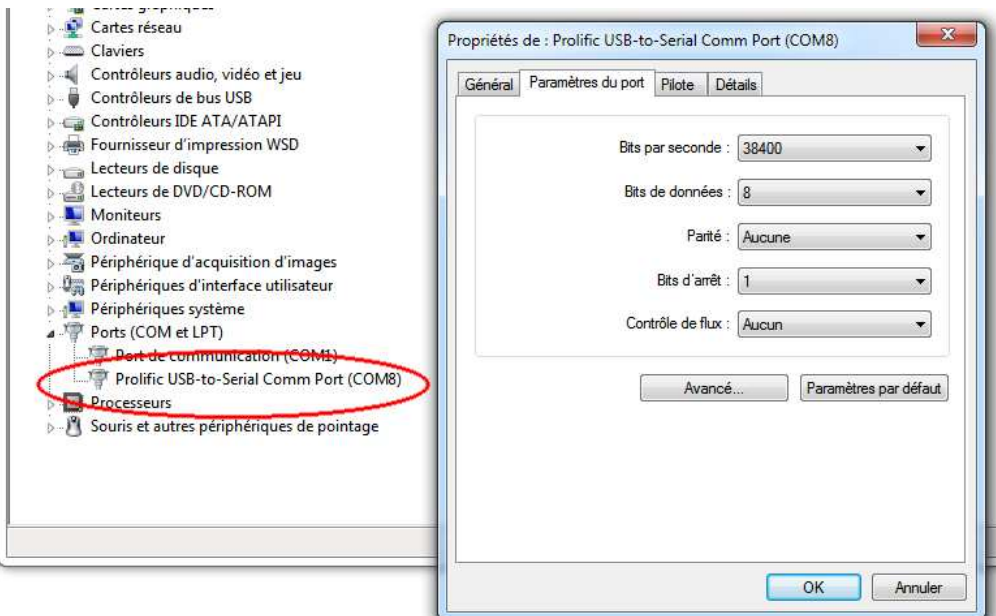

puis avant de lancer une mise à jour il faudra impérativement déplacer le switch de la **PX41CX** vers la droite :

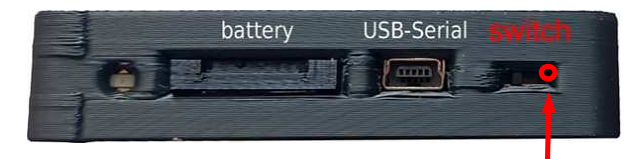

position "mise à jour firmware"

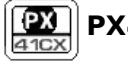

Lancer la mise à jour en double cliquant sur UPD\_PX41CX.bat

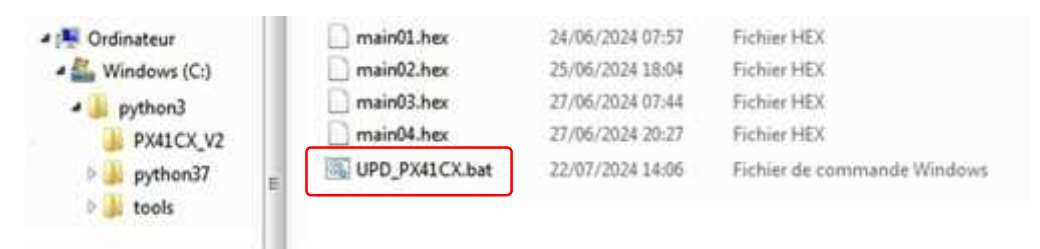

puis choisir le numéro de fichier à charger

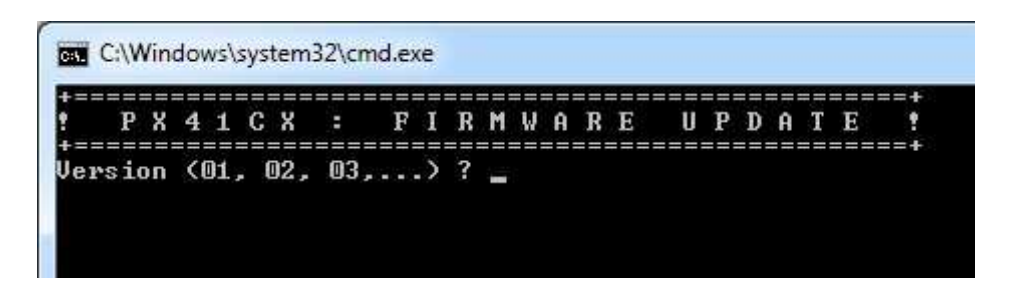

et la mise à jour s'exécute...

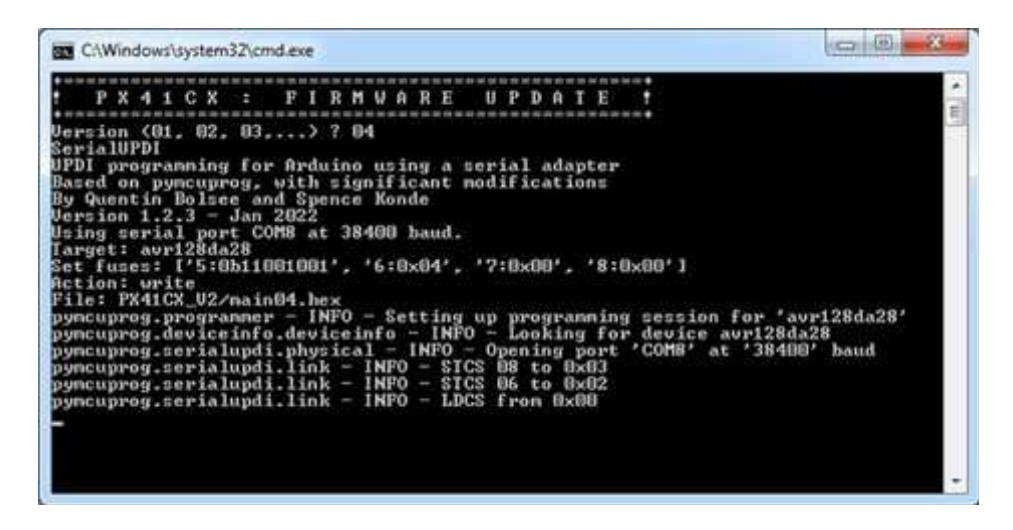

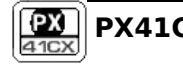

jusqu'à la fin complète du chargement...

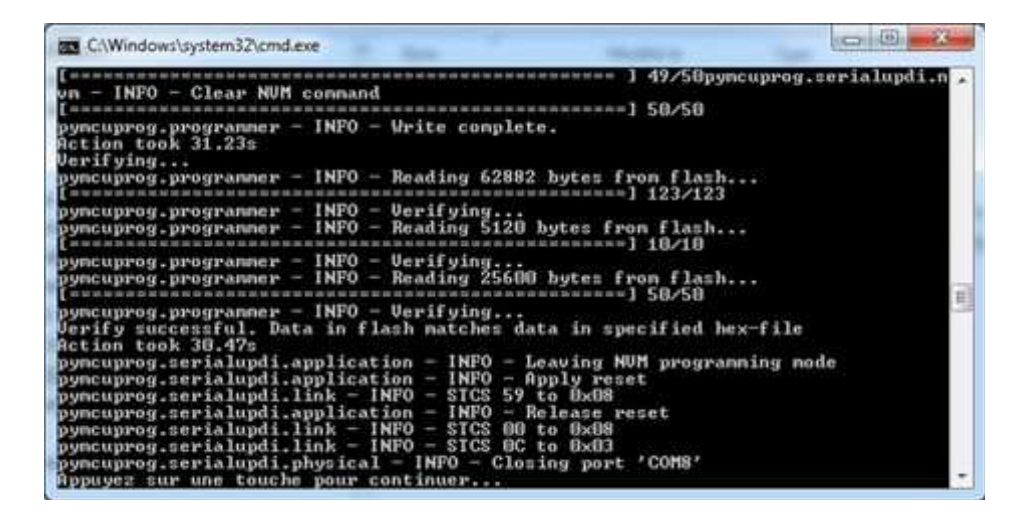

il faudra alors absolument re-déplacer le switch de la **PX41CX** vers la gauche :

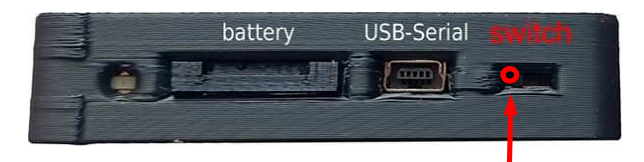

position "mode calculatrice"

#### **Attention !**

A chaque mise à jour du firmware de la calculatrice toutes les données ainsi que tous les programmes sont perdus ! La mise à jour est une réinitialisation complète.

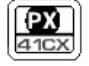

## **4- Echange programmes et données**

Pour l'échange entre la **PX41CX** et un PC le câble est le même que celui utilisé pour la mise à jour du firmware.

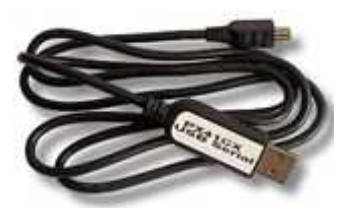

Mais pour la partie "logiciels" il faut :

• un logiciel de transfert "Terminal" : **CoolTerm** de Roger Meier est le plus adapté (http://freeware.the-meiers.org/)

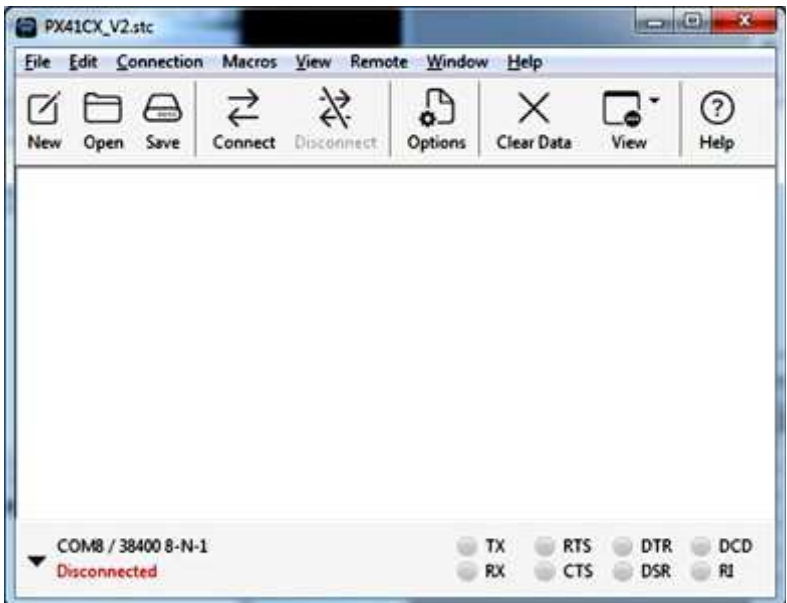

- un logiciel de décodage de DUMP (en cas de DUMP depuis **PX41CX**)
- un logiciel de codage de programmes HP-41 (en cas d'envoi de DUMP vers **PX41CX**)

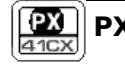

#### **DUMP**

Pour extraire un DUMP de la **PX41CX** et l'envoyer sur le PC, il faut : 1) sur la calculatrice appuyer sur :

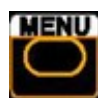

pour afficher l'écran MENU

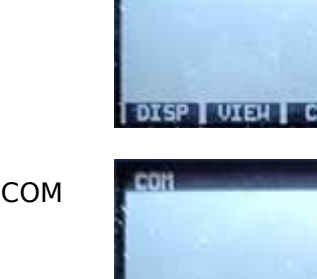

**DUMP** 

LORD

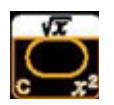

pour afficher l'écran COM

- 2) brancher le câble SerialUSB entre la calculatrice et le PC,
- 3) puis sur PC lancer le programme CoolTerm et connecter le port COM correspondant à votre SerialUSB
- 4) sur la calculatrice appuyer sur

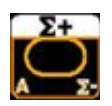

correspondant au choix DUMP pour lancer le transfert

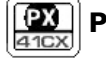

le résultat du transfert s'affiche dans CoolTerm :

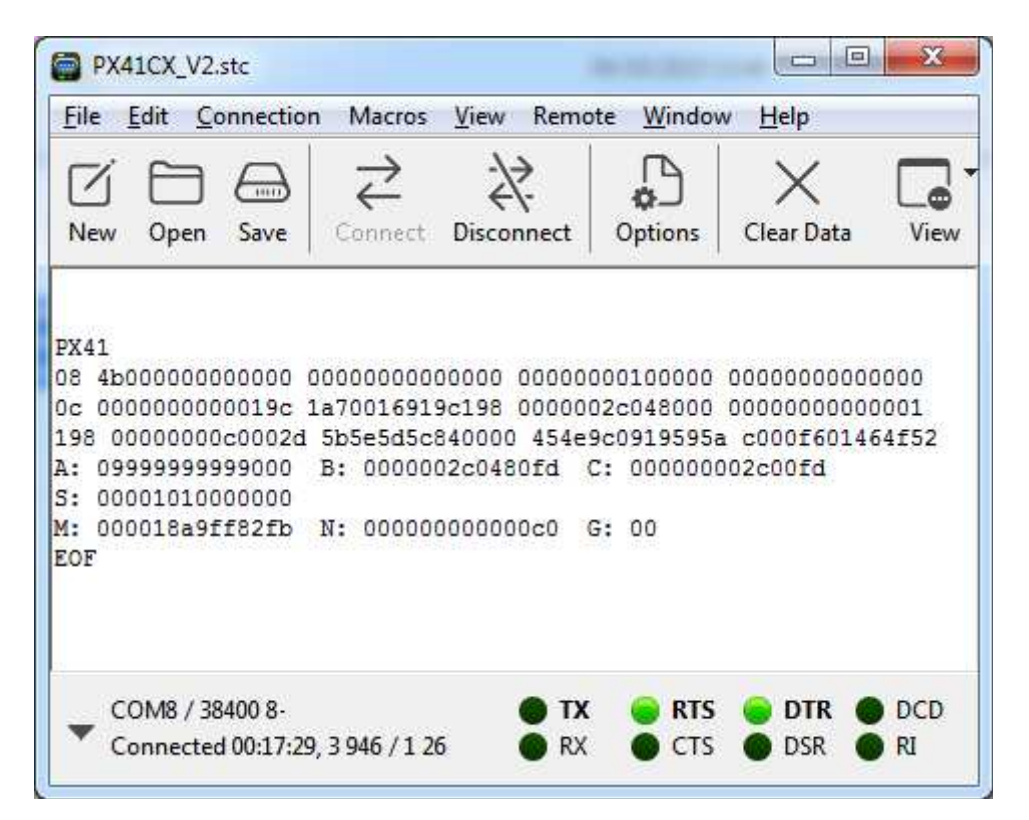

ce DUMP peut être sélectionné puis copié pour être ensuite collé soit dans un fichier TXT pour sauvegarde soit dans un outil de décodage.

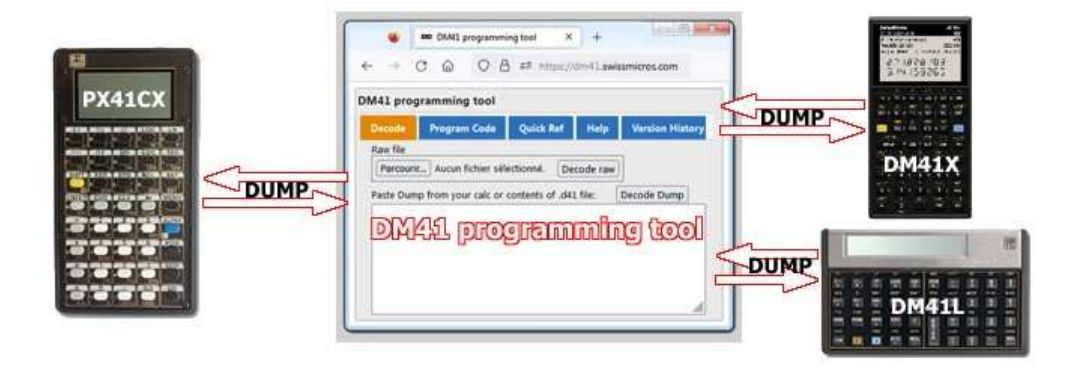

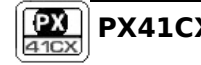

#### **LOAD**

Pour charger un DUMP dans la **PX41CX**, il faut : 1) sur la calculatrice appuyer sur :

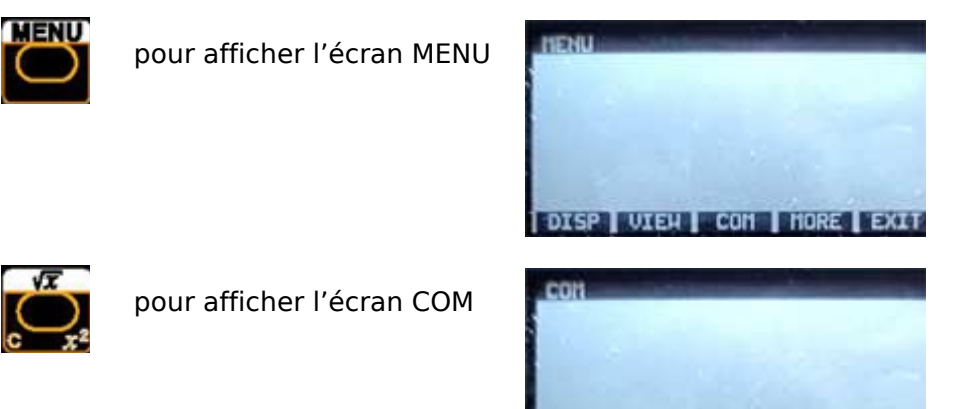

**DUITP** 

LORD

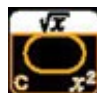

2) brancher le câble SerialUSB entre la calculatrice et le PC,

3) puis sur PC lancer le programme CoolTerm et connecter le port COM correspondant à votre SerialUSB

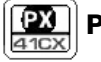

4) soit à partir d'un éditeur de texte (type Notepad) ou à partir d'un logiciel de codage de programmes HP-41, copiez le DUMP (CTRL  $+ C$ )

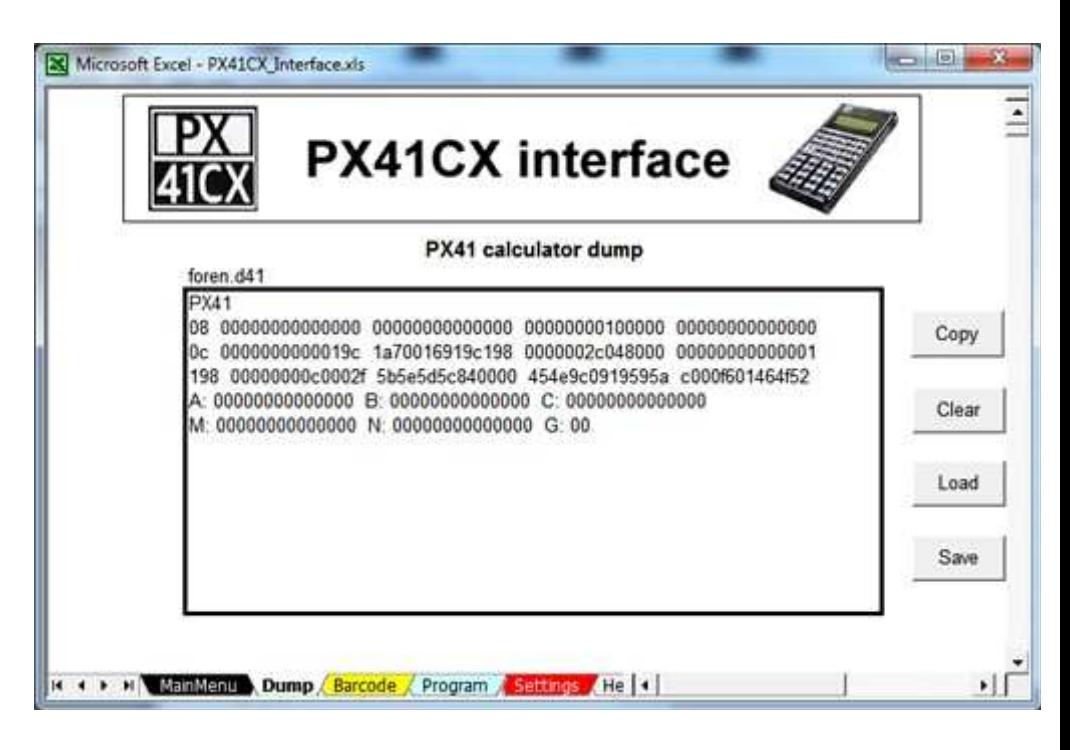

5) sur la **PX41CX**, appuyez sur

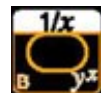

correspondant au choix LOAD pour attendre le transfert

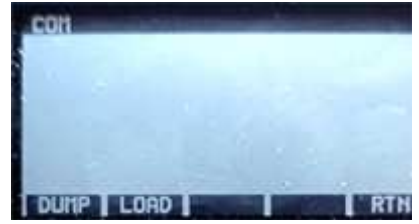

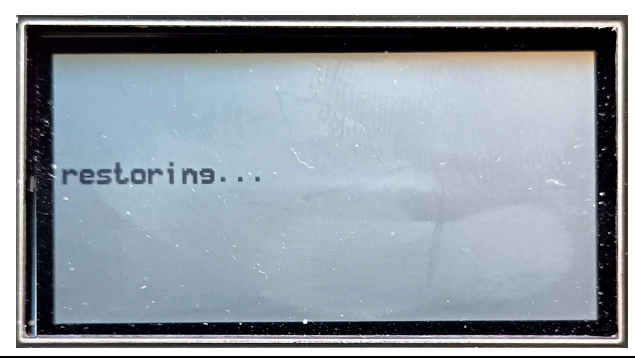

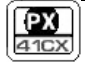

6) dans CoolTerm, clic droit pour obtenir le menu popup permettant de coller (Paste) le DUMP à envoyer vers la **PX41CX**

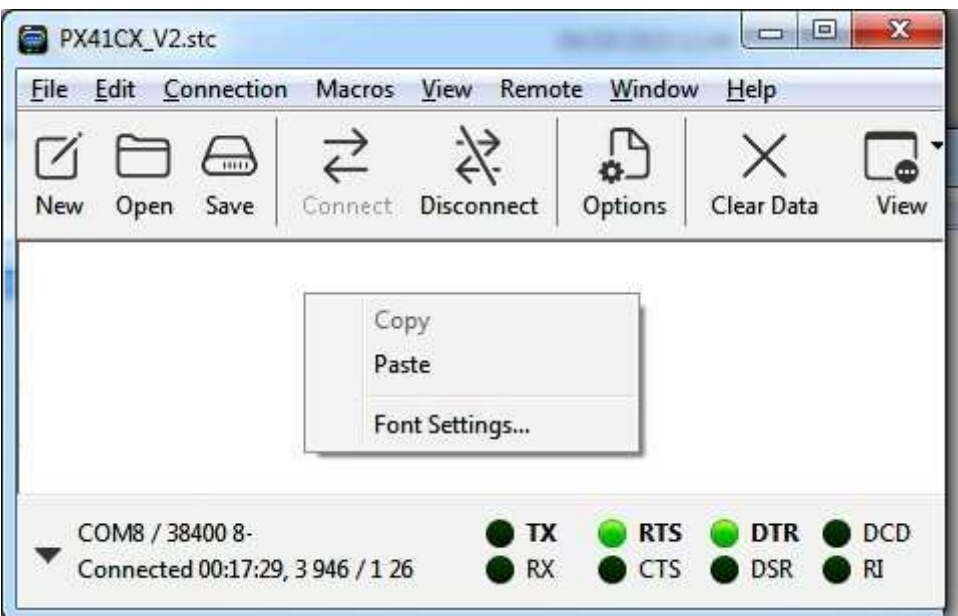

7) Cliquez sur "Paste", le DUMP est envoyé

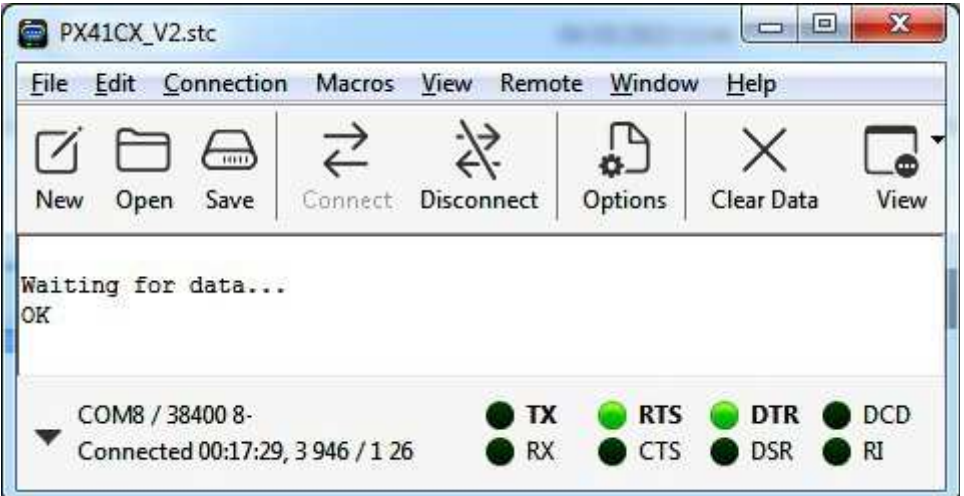

Décodage des dumps **PX41CX** :

actuellement le seul outil permettant le décodage des dumps est **DM41 programming tool de Swiss Micros.** 

(https://dm41.swissmicros.com/)

Codage en dumps **PX41CX** :

L'interface **PX41CX** permet de coder des programmes HP-41 en dumps

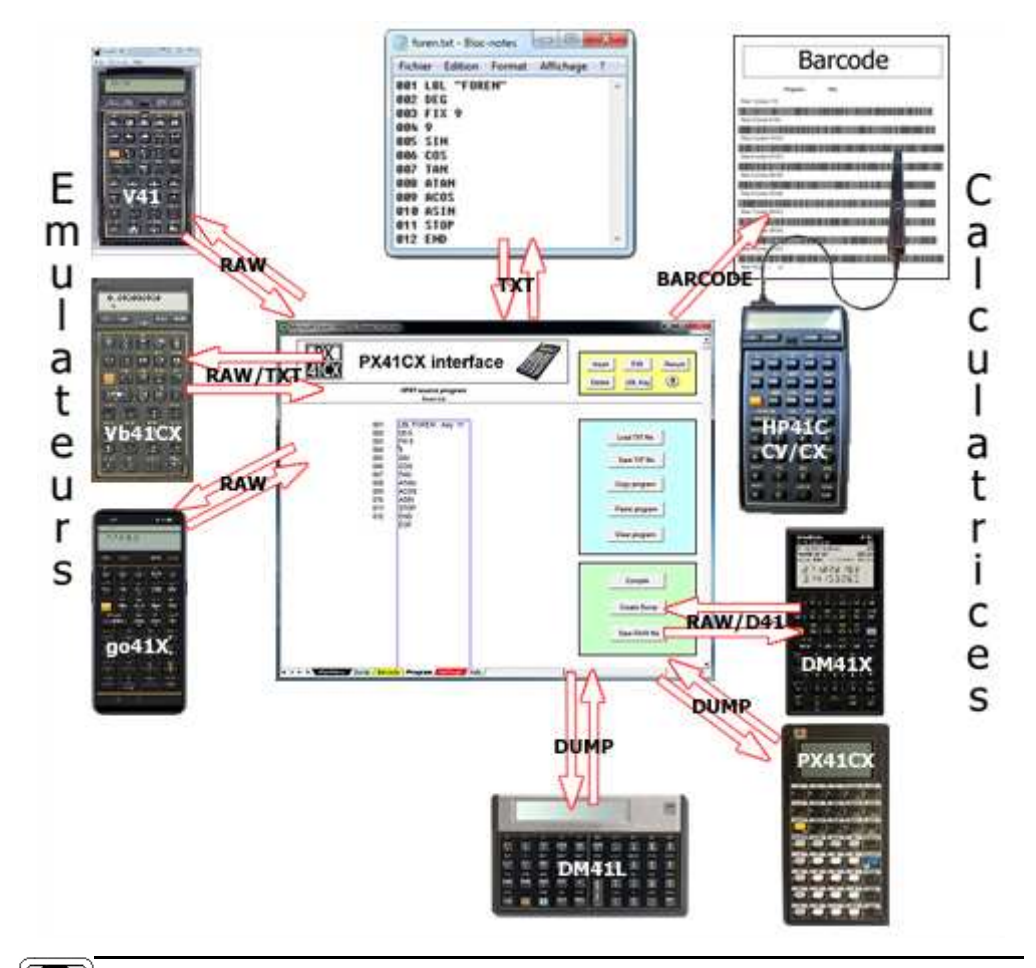

#### **PX41CX interface**

## **5- Les modules implémentés**

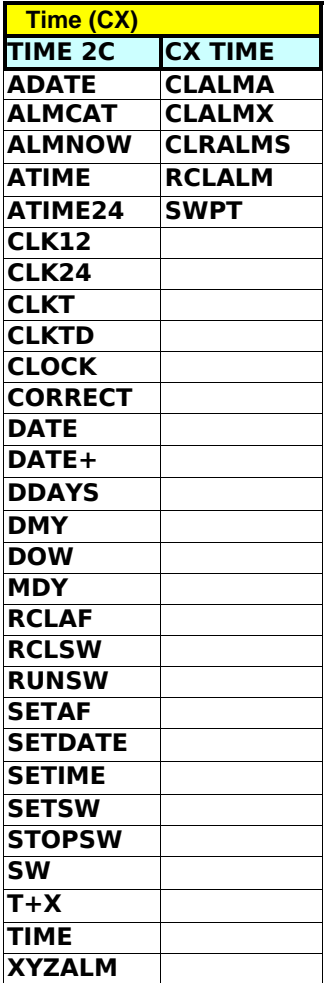

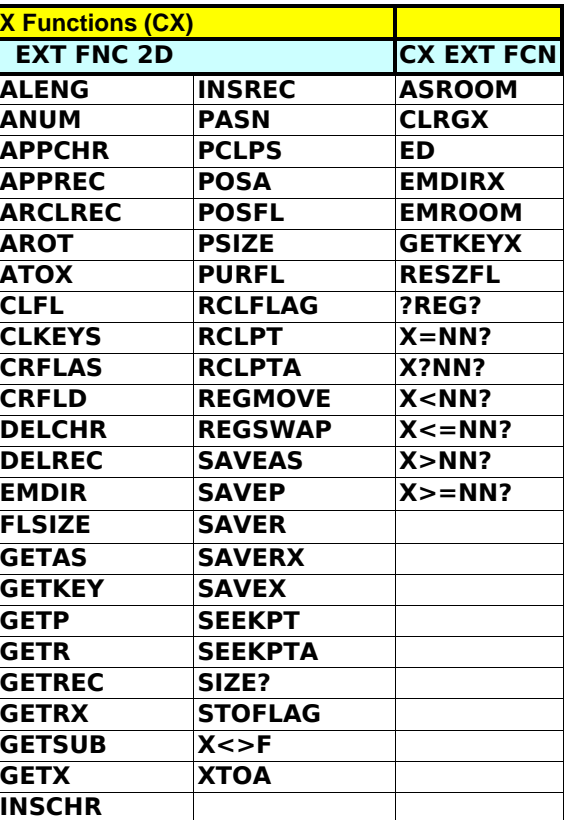

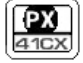

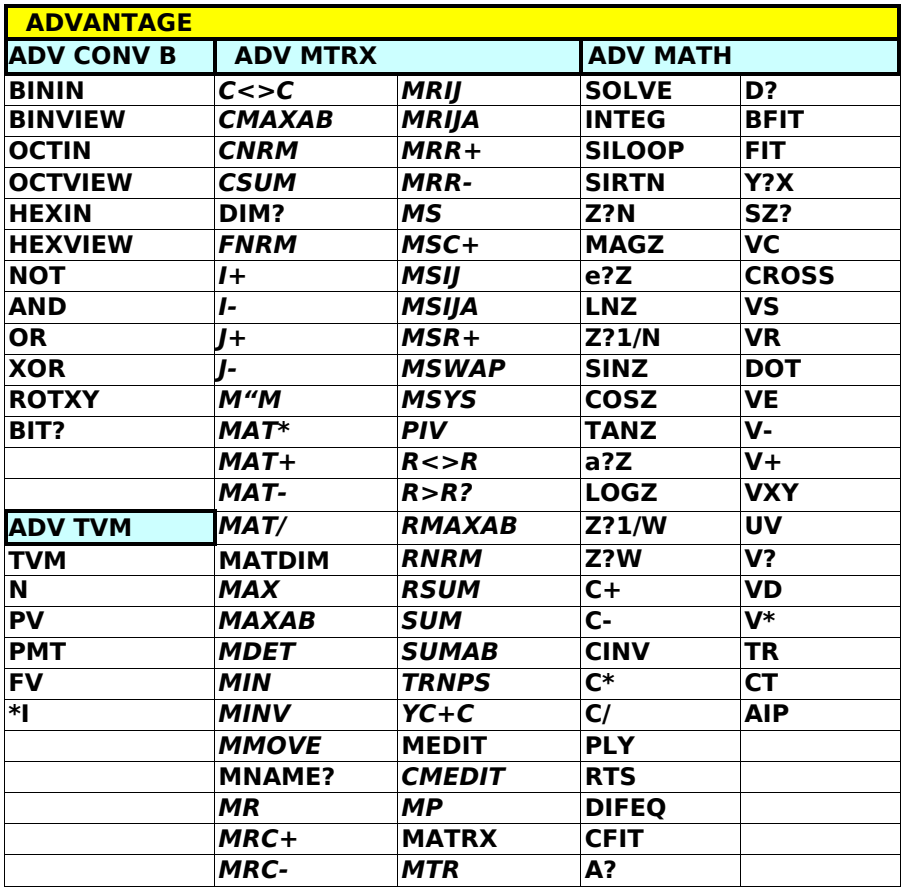

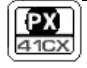

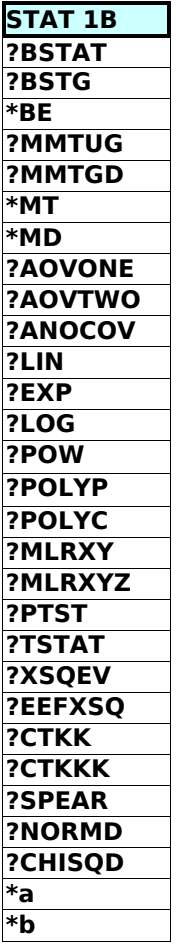

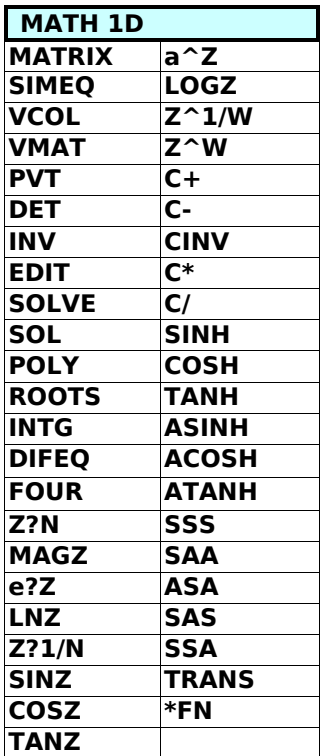

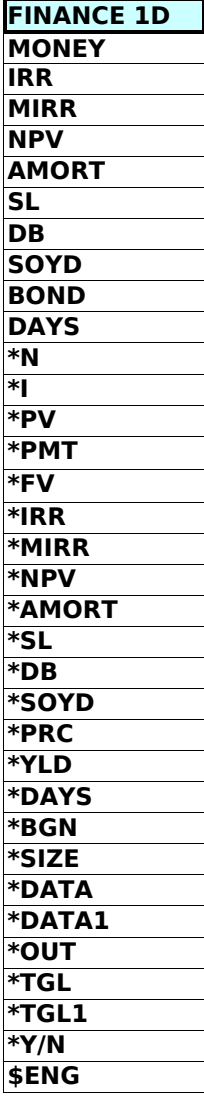

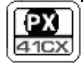

# **6- Superpositions de clavier**

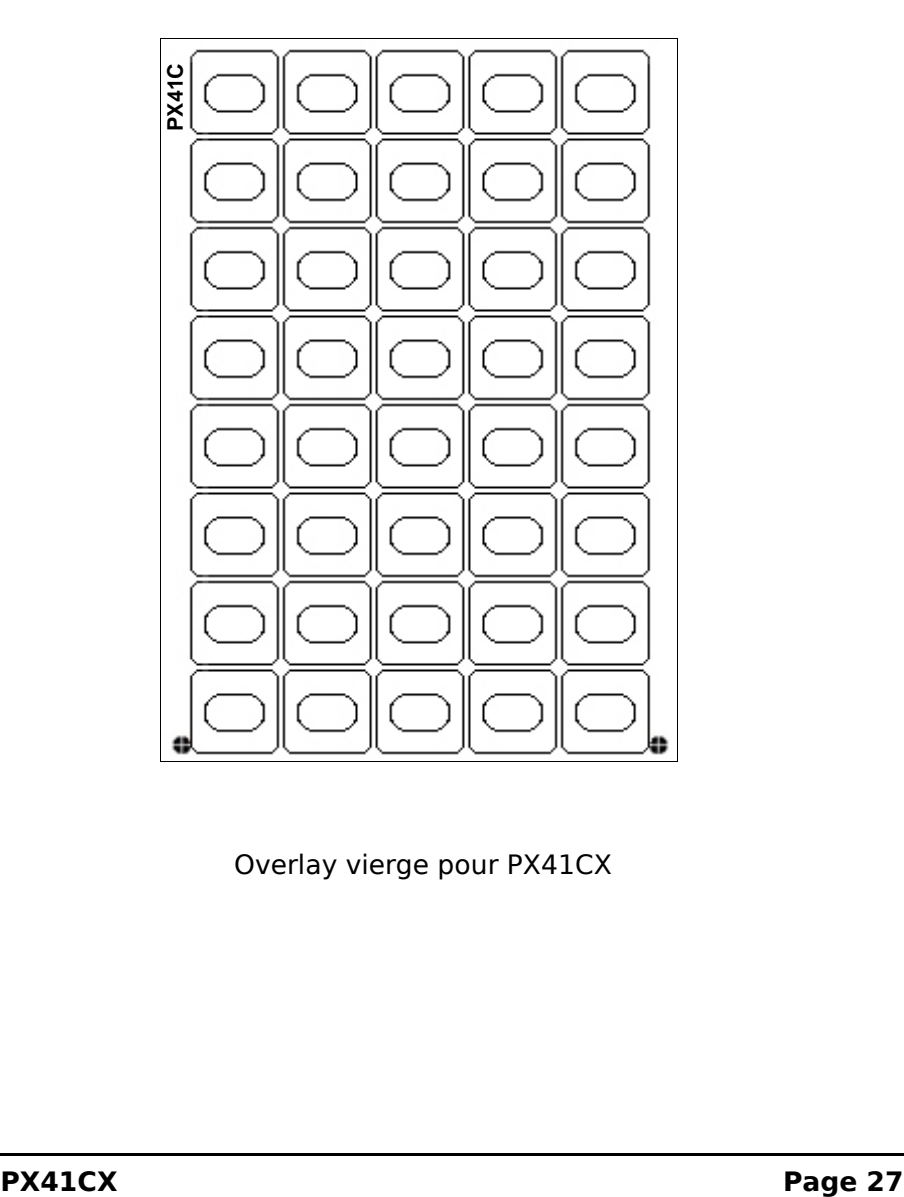

Overlay vierge pour PX41CX

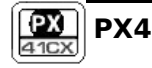

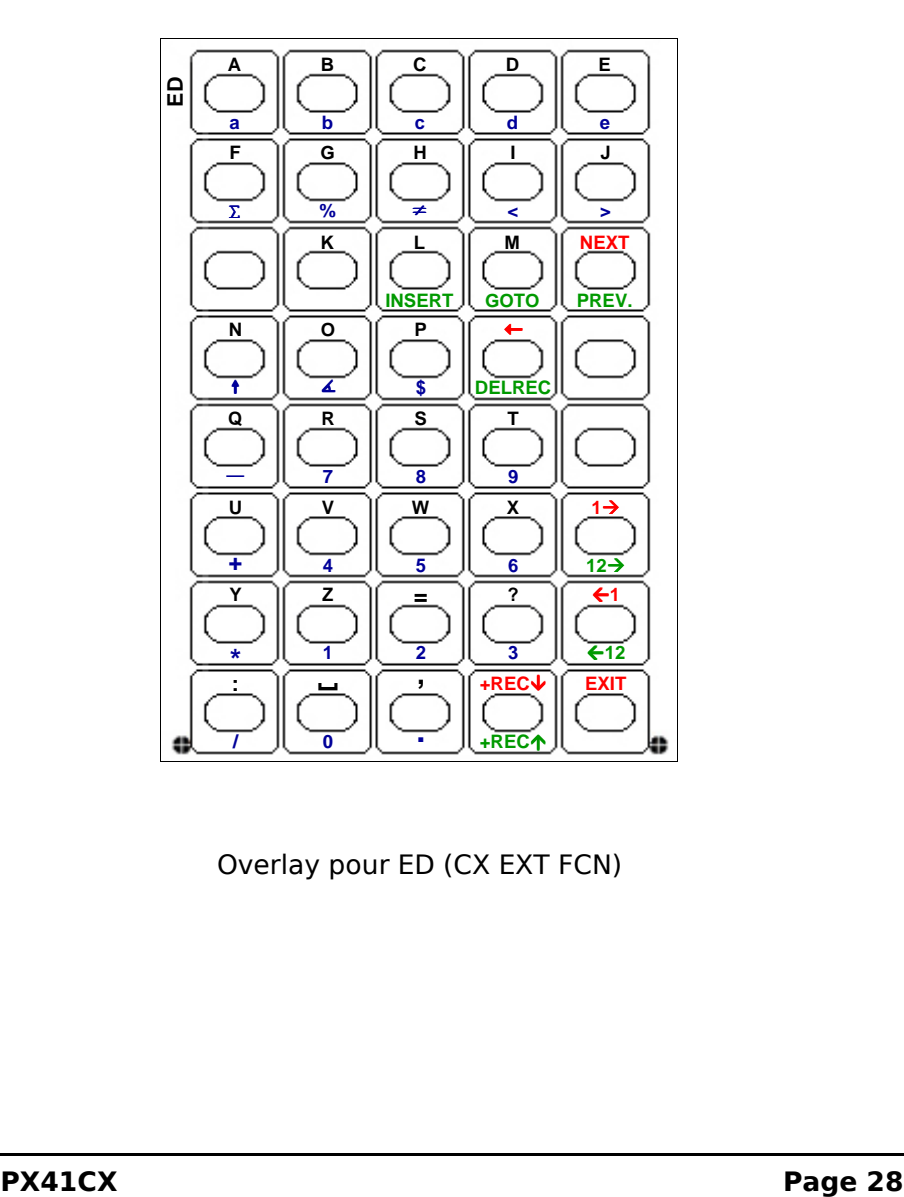

Overlay pour ED (CX EXT FCN)

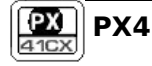

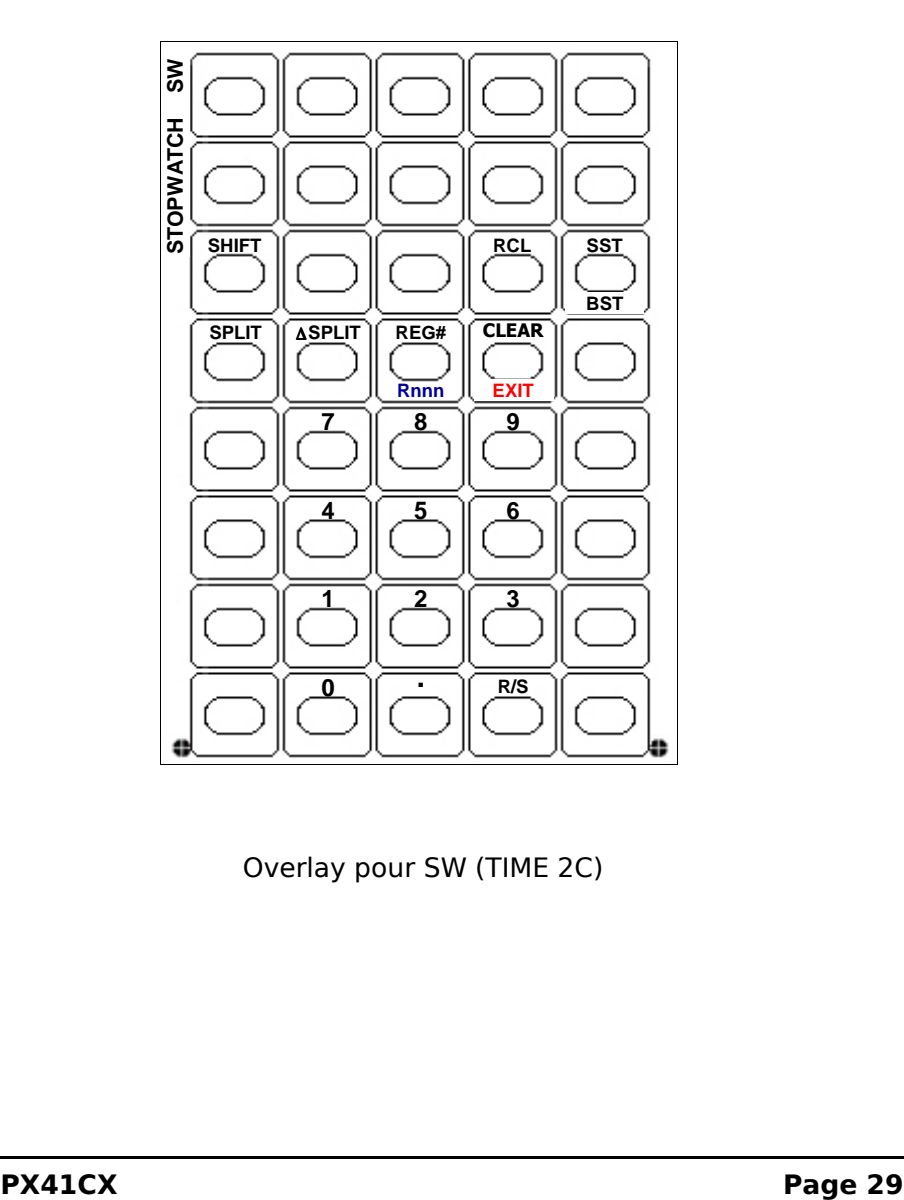

Overlay pour SW (TIME 2C)

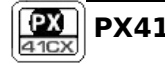

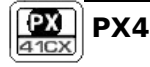